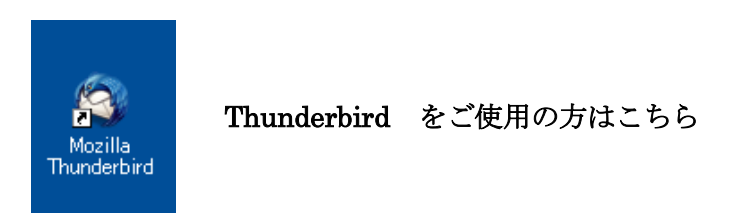

① Thunderbird を起動して画面上部の「ツール」メニューから「アカウント設定」をクリ ックします。

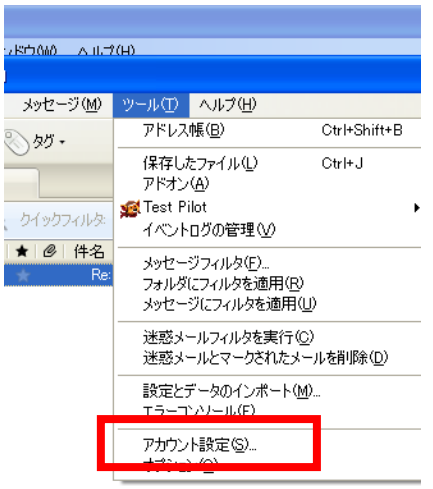

②表示された画面の「サーバ設定」をクリックします

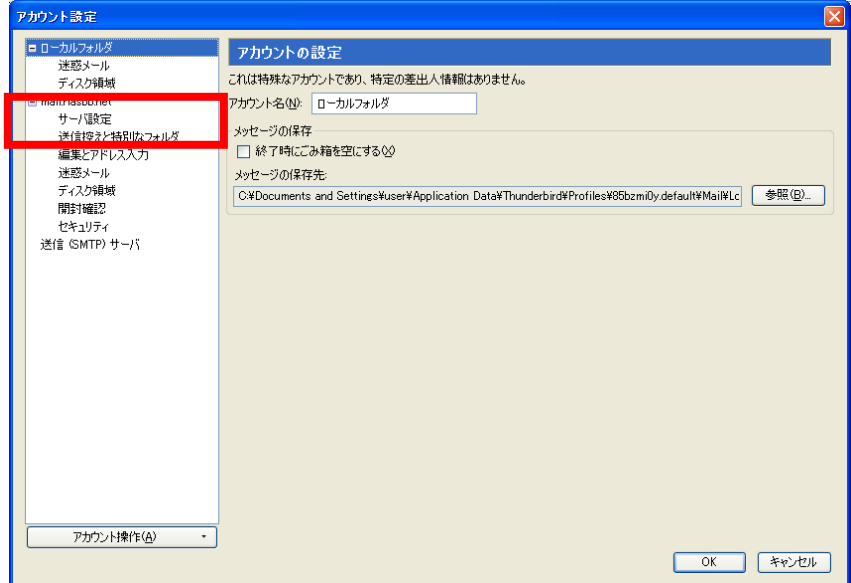

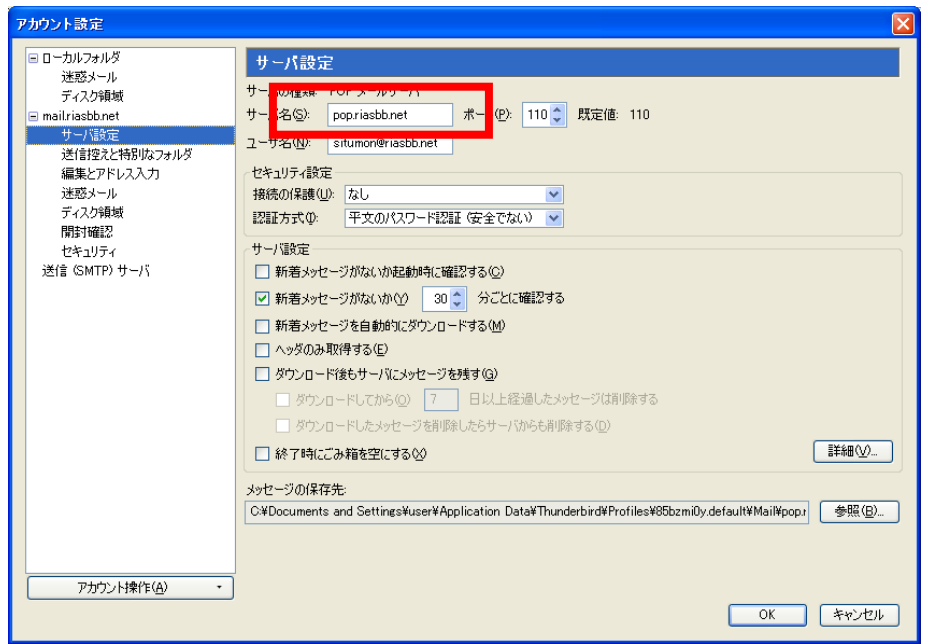

③ここを「pop.riasbb.net」に変更してください

次に「送信(SMTP)サーバ」をクリックしてください

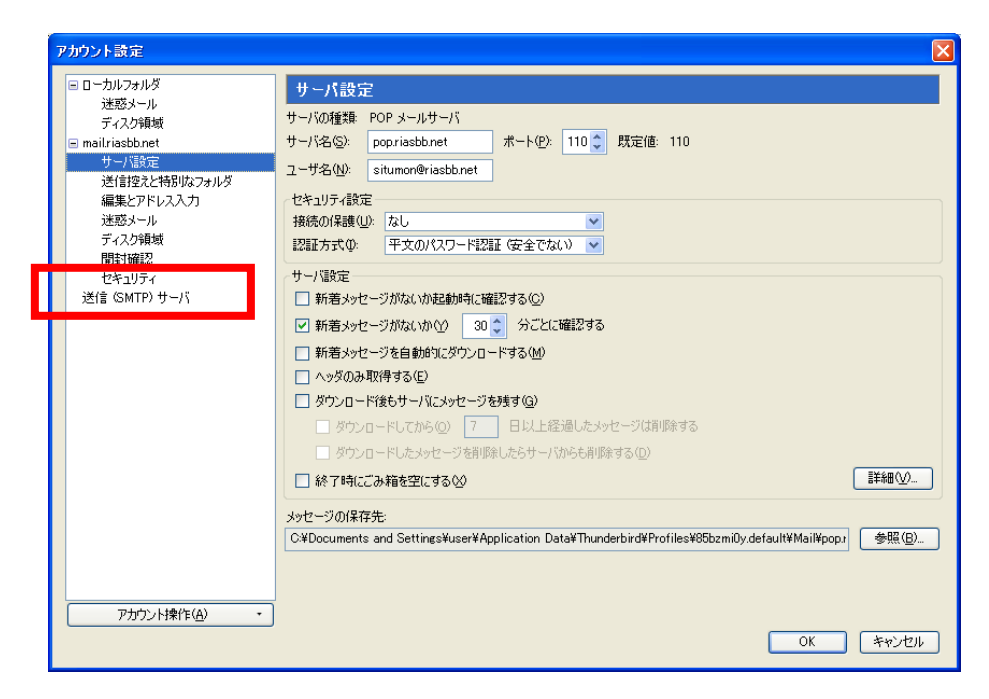

④「編集」ボタンをクリックします

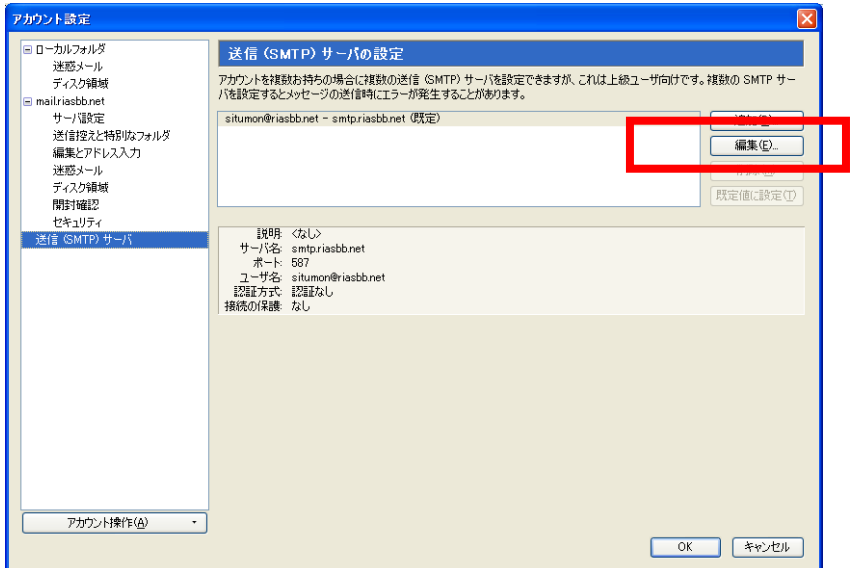

⑤サーバ名を「smtp.riasbb.net」に変更してください

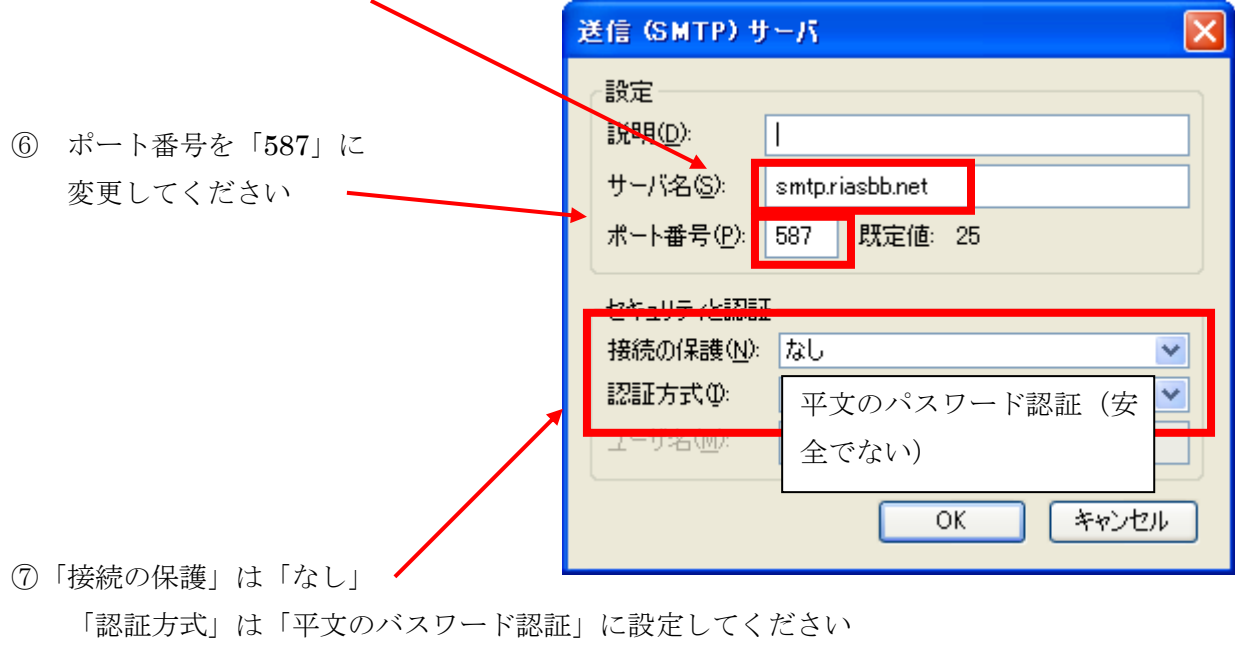

※サンダーバードのソフトのバージョンによって上記と違い画面の場合は

「ユーザー名とパスワードを使用する」にチェックを入れて、

「保護された接続を使用する」に「いいえ」にチェックをしてください

⑧ 「OK」ボタン、「OK」ボタンをクリックで画面を閉じてください。以上で終了です

【最終確認】

## ①POP サーバ設定部分

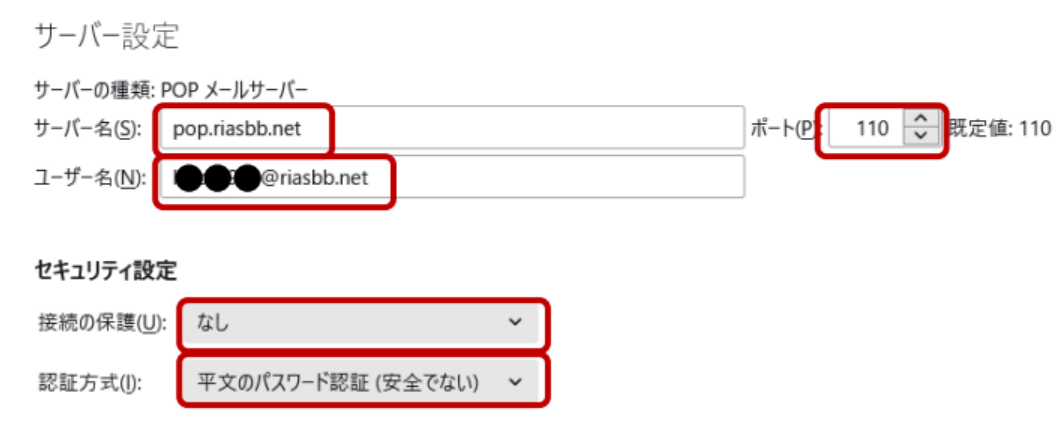

## ②SMTP サーバ設定部分

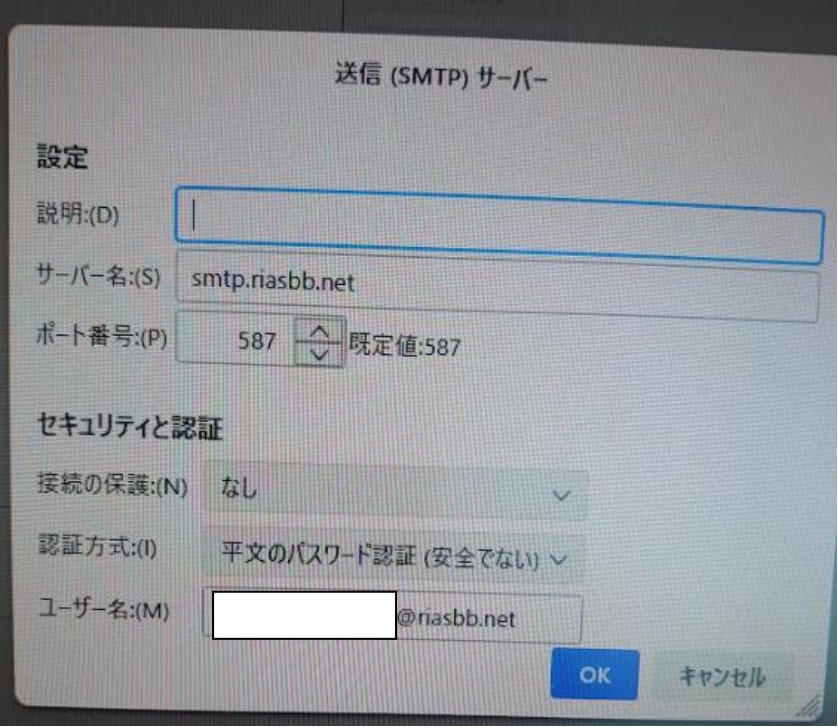